# **מערך שיעור : רענון חישוב שטח צורות דו-מימד ונפח צורה עם עומק**

# **(יחד עם לימוד התוכנה LV(**

חלקי השיעור:

- .1 הכרות עם ציור בממשק המשתמש
	- .2 שימוש בפעולות חשבון והצגתן

### **חלק 1 - ציור מלבן על פי שני קודקודים נתונים**

### **פונקציה לציור המלבן**

לאחר פתיחת VI חדש , נרצה לצייר מלבן.

ציור הוא גרפיקה ולכן נחפש בספריה Graphic, בתת ספריה Function Picture, ציור מלבן Draw .Rectangle

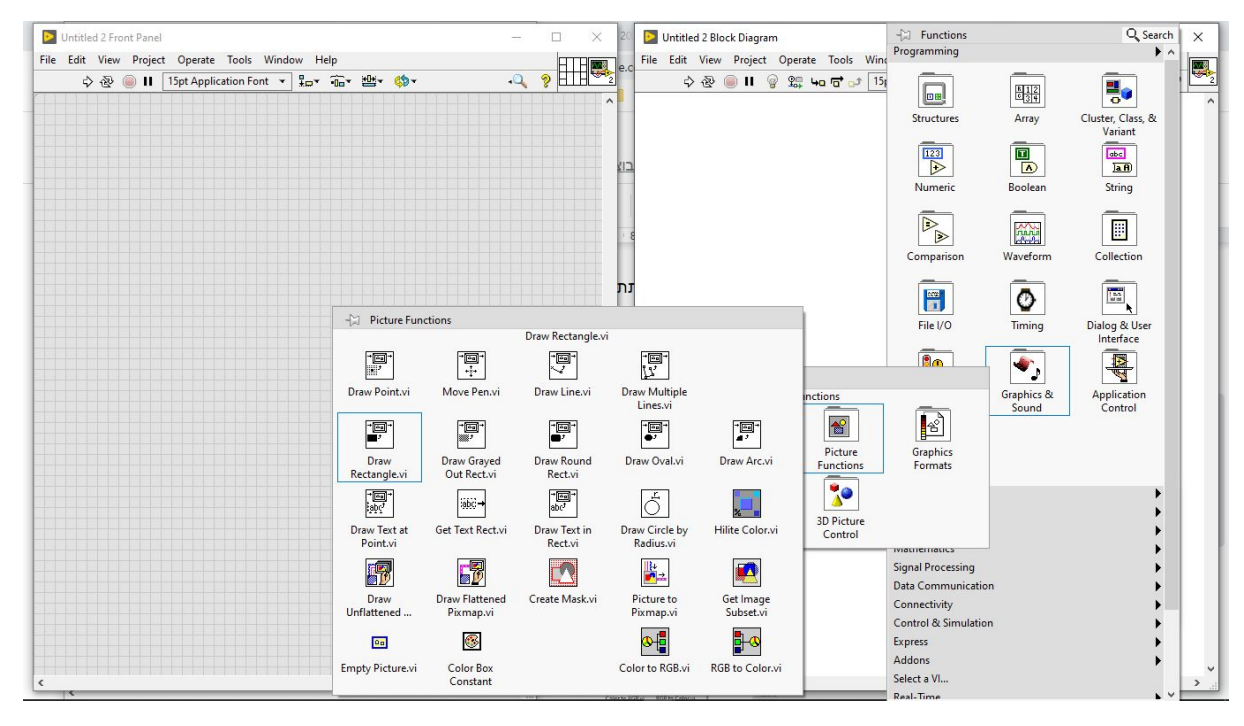

נגרור את הצלמית אל משטח העבודה ונבדוק מה נדרש כדי להפעילה

- **פתיחת מסך עזרה** לחיצה על כפתור ימני כאשר העכבר מרחף מעל הצלמית
- **פתיחת דוגמה** לממשק משתמש (תמונה בלבד) לחיצה כפולה על הכפתור השמאלי

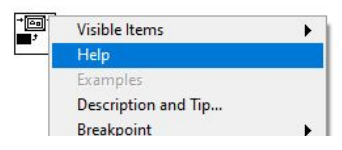

# **מטלת סיום השתלמות מתקדמת ב – LABVIEW** יולי 2020 מגיש: **עודד ולנסי**

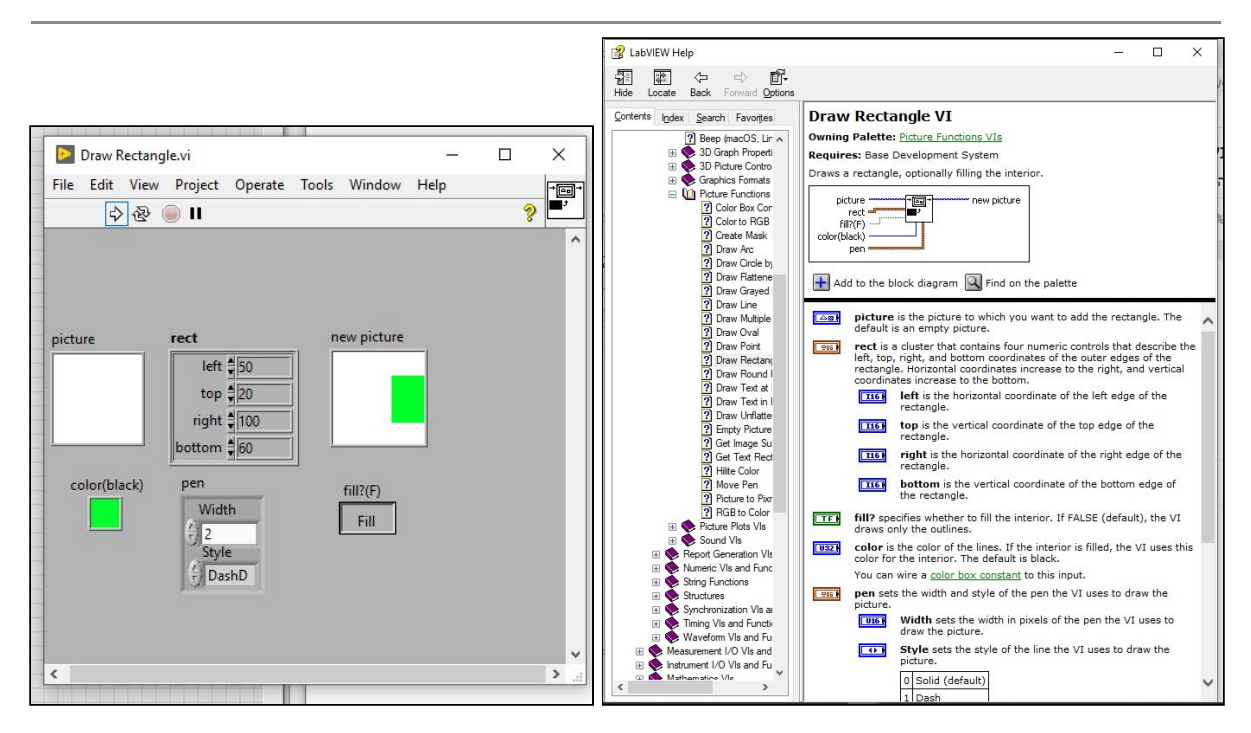

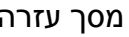

מסך עזרה דוגמה לממשק משתמש

### **בניית הצגות ובקרים**

כאשר מרחפים מעל נקודת חיבור של הפונקציה הסמן הופך לצלמית של "סליל חוט" ומופיע שם נקודת החיבור (למשל color).

> לחיצה על כפתור עכבר ימני מאפשרת ליצור את המשתנה באופן אוטומטי. נבנה לנקודות חיבור המשמשות לכניסה control ולנקודות יציאה indicator.

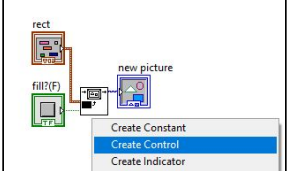

תוך שאנו משלימים את החיבורים לפונקציה, במסך "ממשק המשתמש" יופיעו המשתנים.

לאחר שסיימתם המסך, הפעילו את אייקון CleanUp Diagram ונקבל את המסך הזה. כפי שנראה הקווים והקוביות בצבעים שונים. rect - מופיע בצבע חום

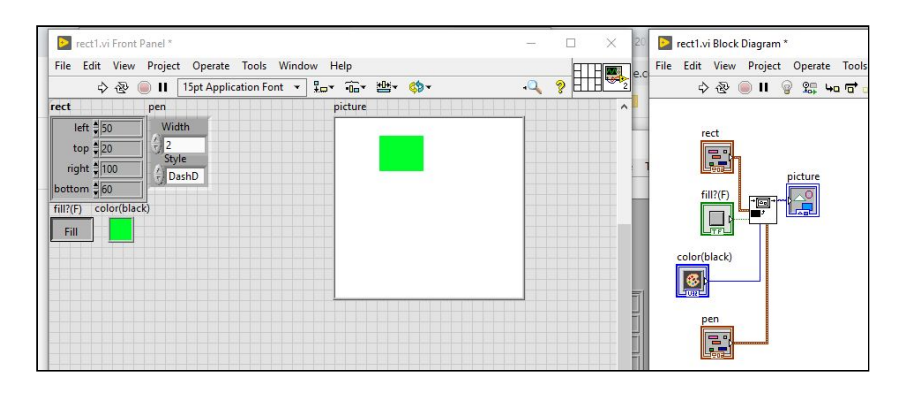

המציין כי זהו cluster המאגד מספר משתנים (לא בהכרח מאותו סוג) fill - בצבע ירוק ,הוא משתנה בודד מסוג בוליאני color - בצבע כחול, הוא משתנה מספרי מאחר והגדרת המשימה הייתה בניית צורה לפי קודקודים נתונים , אנו נפרק את ה cluster למשתנים מספריים , שייצגו את ערכי y,x של שני קודקודים (שמאלי עליון, ימני תחתון).

### **פירוק והרכבה של cluster**

פירוק ה cluster דרך 1 מאחר ואנו עוסקים ב cluster , נבחר מתוך programing את cluster… ובתוכו נבחר פירוק UnBundle. נחבר את הפונקציה אל ה control הנקרא rect ובאופן אוטומטי התוכנה מזהה שיש ארבעה משתנים ומרחיבה את הפונקציה בהתאם. אם תרחפו מעל

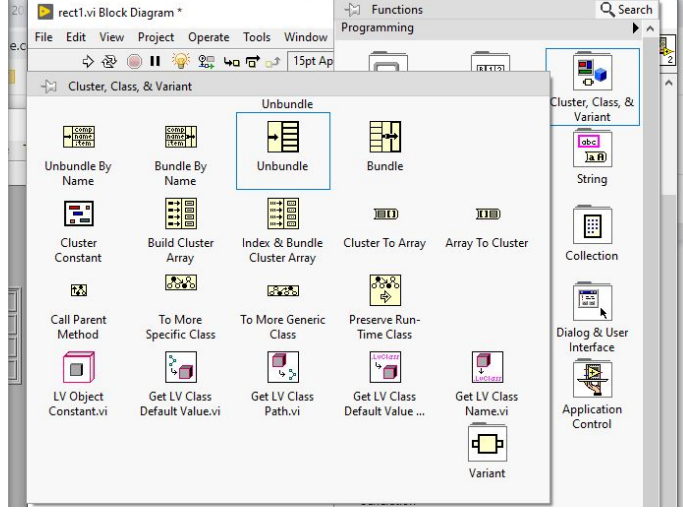

נקודות החיבור של הפונקציה יעלה טקסט האומר מהי כל אחת מהנקודות (right ,top ...(

### פירוק ה cluster דרך 2

בממשק המשתמש panel front נגרור את המשתנים אל מחץ ל cluster.

במסך התכנות diagram block יווצרו אוטומטית משתנים דרושים (במיקום אקראי - נסדר בהמשך).

נבחר בדרך הראשונה.

- לכל control נבנה משתנה מקומי בשני צעדים.
- לחיצה על כפתור ימני של העכבר ובחירה של variable local create.
	- $\alpha$  לחיצה על כפתור ימני של העכבר ובחירה של Change to read to
		- נביא למסך diagram block את פונקציה Bundle.
- מאחר והפונקציה מאפשרת רק שני משתנים במצב התחלה, נעמוד על החלק התחתון שלה ונגרור כלפי מטה לקבלת 4 משתנים.

**שימו לב !!!** יש לחבר את המשתנים ל cluster בסדר הנכון (מוסבר ב help - ראו בתחילת המסמך)

- נחבר את המשתנים אל הcluster.
- נחבר את הcluster אל פונקציית הציור.

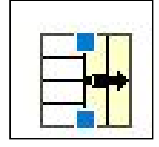

### **הוספת מבנה בקרה - שיפורים נוספים**

- .1 נכניס את כל המבנה הזה ללולאה while עם בקרה stop המפסיק אותה.
	- .2 כמו שאנחנו יודעים, ניתן להחליף את control עם תצורה גראפית.
		- .3 התנסו במערכת ובדקו שינויים
			- a. מבנה הקו ועוביו
				- b. צבעים
			- c. מילוי או מסגרת
		- d. מתי יצא המלבן מהמסך

### **חלק 2 - חישובים**

בחלק זה נשתמש ביכולות המתמטיות שלמדנו

בשיעורים קודמים ונמצא:

- .1 שטח המלבן
- .2 נפח תיבה (כשלמלבן יש גובה)

### שטח מלבן

שטח מלבן הוא מכפלת הצלעות.

- צלע אחת מוגדרת בין top-bottom
- $right\leftarrow$  צלע שניה מוגדרת בין right-wrong

#### נפח תיבה

נפח תיבה הוא שטח המלבן על המישור כפול גובהה

### **שימו לב !**

ביצירת indicators : שטח ונפח, יווצרו בממשק המשתמש משתנים מתאימים - אתם מוזמנים להפוך אותם לתצוגה גרפית. כנ"ל ביצירת הפקד.

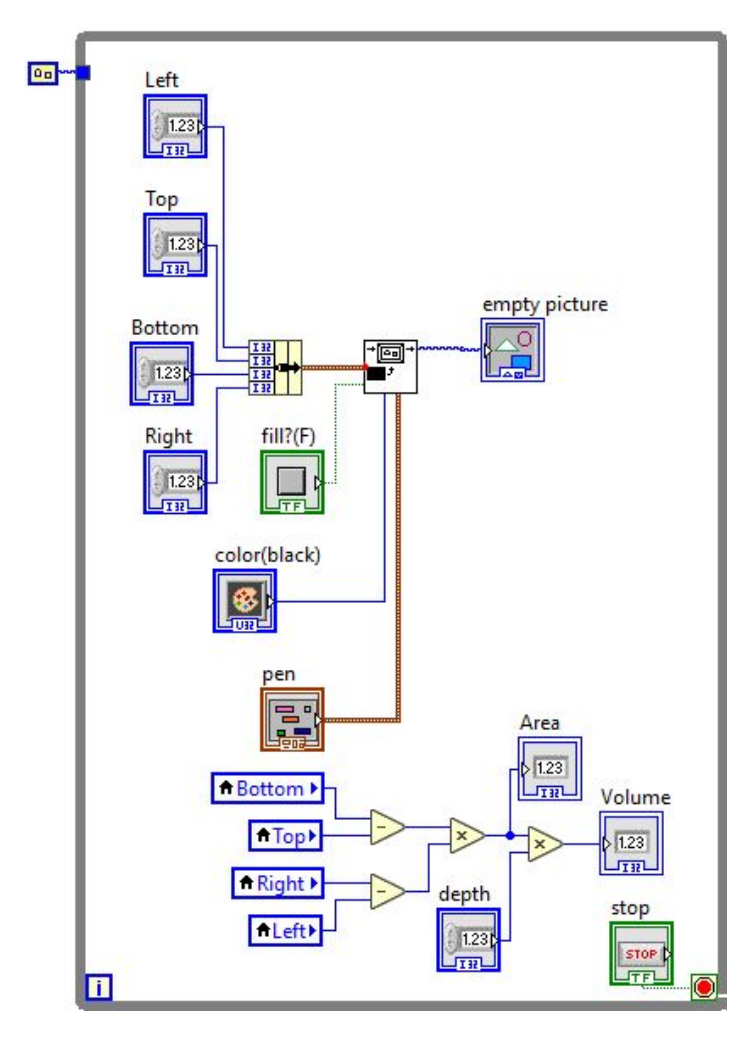

#### **משימת הגשה - לעוד שבוע**

נתונים הגדלים b,a

- a נקודת חיתוך האליפסה עם ציר X מימין
- b נקודת חיתוך האליפסה עם ציר Y מלמעלה
	- .1 ציירו ומצא שטח האליפסה לפי שני הגדלים

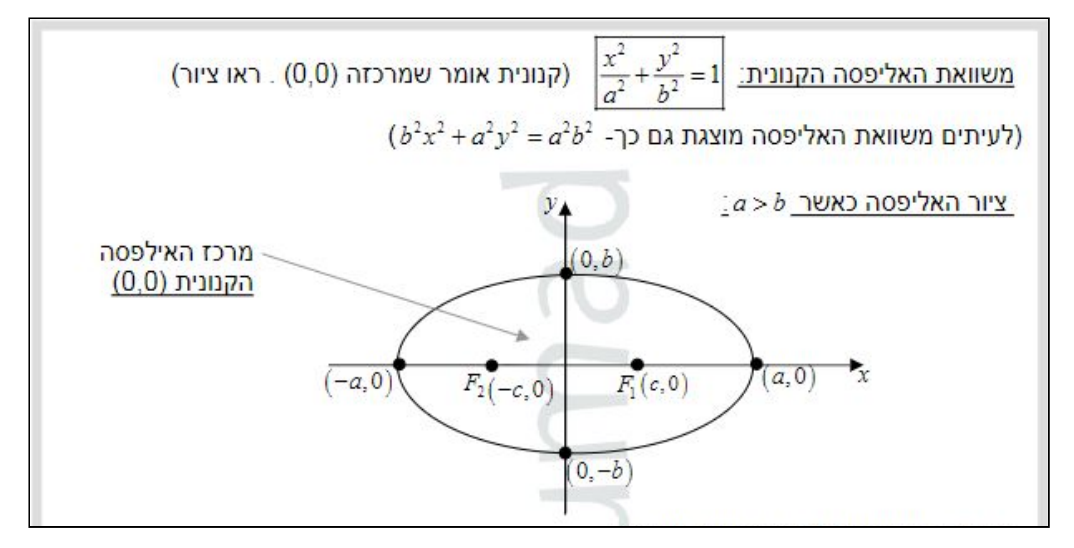

#### .2 ציירו את הקודקודים על אותה תמונה

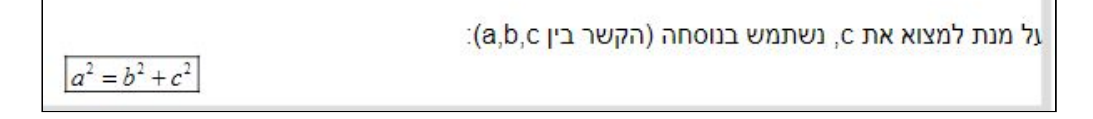

#### הערות:

### **גדלים שלא צויינו** כמו גודל התמונה, מרחק מהדפנות - תבחרו ותבדקו שעובד.

#### רמזים

הפונקציה לציור אליפסה מקבלת את נקודות (a,0) (-a,0) (-b,0) (-b,0) (cb,0)